# How to make an eBook at Storyjumper.com By Juan Alvarez from the Lion Lane School

## **Building Lessons**

Lesson 2: Text Boxes

## **Description**

In this lesson you will insert, edit the text and change location of the text boxes in your new digital book.

#### **Background**

Text boxes have been used in different applications for the last 25 years. Most commonly people have used them in Word and PowerPoint documents.

Users can change the size and location of text boxes in a page, as well as overlap two or more of them. One more function is the ability to select which text box is above or under another to create a particular presentation.

## **Introduction**

In this lesson you will learn how to insert text boxes in your digital book.

Storyjumper.com allows you to insert one or more text boxes in each page. Just like in a Word document or in a PowerPoint presentation, you are able to select the text and format the color and size of the font, alignment, as well as make it bold, italic, or underlined.

On the left side of the text editing menu that appears when you click on the text box, there are two arrows. These arrows are used to change the order in which the text boxes appear if there are two or more of them and they are overlapping. Clicking on the arrow pointing up will bring that text box on top of the other. Clicking on the arrow pointing down will make the text box move under the other.

On the right side of the text editing menu that appears when you click on the text box, there is an "X", which is used to delete the text box.

The following image will explain the rest of the functions. The functions that you will use in this lesson will be taught again in the instructional video and the step-by-step instructions.

Note: Always select the text before editing.

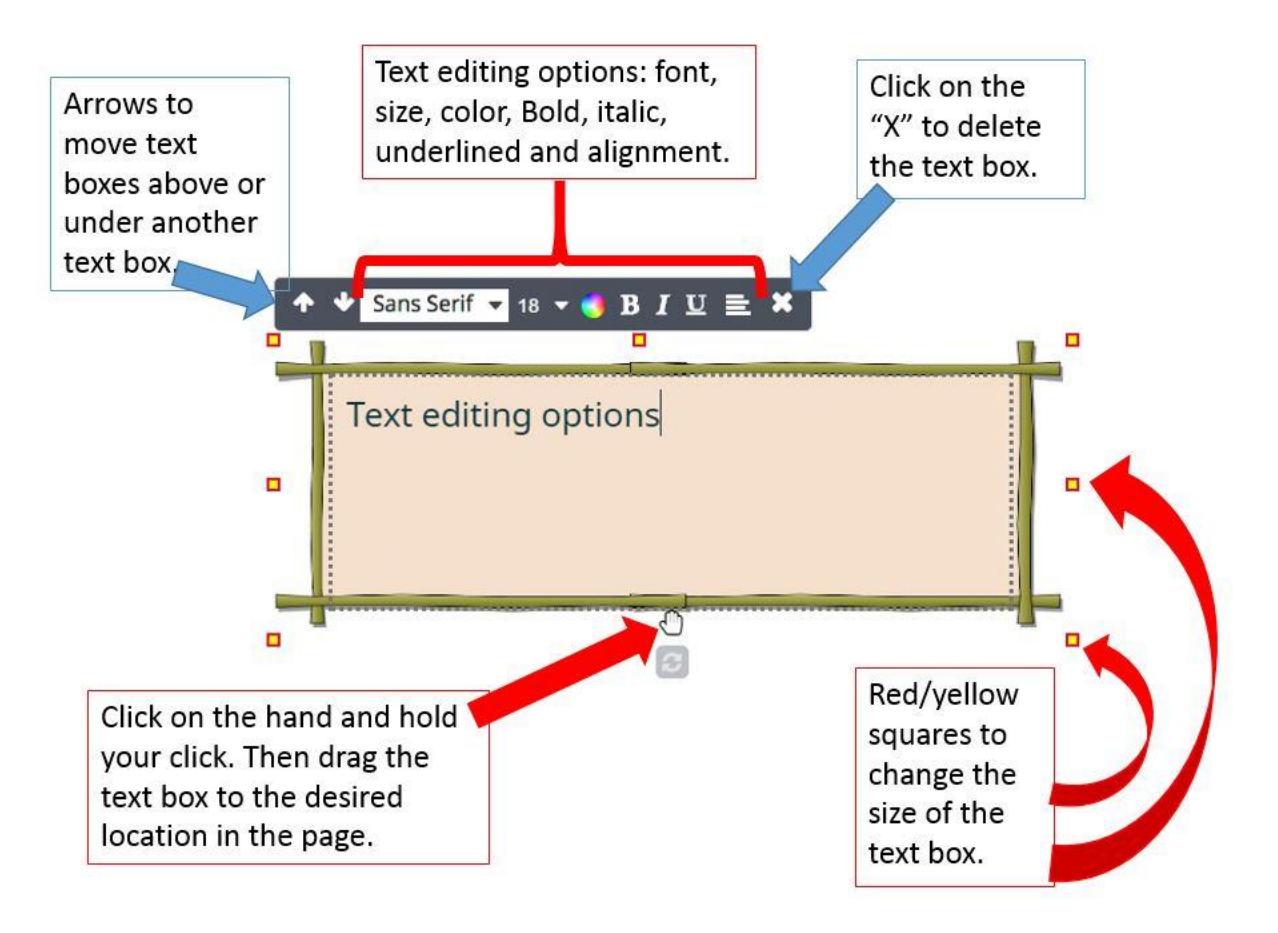

## **Interface**

Once you click on "Make a new book", you will be able to begin inserting and editing text boxes. Storyjumper.com already provides text boxes for the title, author's name and one in the dedication page.

## **Deliverables**

In this lesson, you will insert text boxes to a book page and edit the text boxes on the front cover and dedication page.

Your edition should include the following:

- 1. Title.
- 2. Author's name.
- 3. Text box on page 2 with the text "What color is it?"

## **Video**

Before you begin, open and watch the video for this lesson and then you can go ahead and do it or you can following the step-by-step instructions. What the video for lesson 2.

<http://bookslibros.weebly.com/teachers.html>

#### **Instructions**

1. Once you have created your Storyjumper.com account, the system takes you to your "Homepage" and inside of it you will find your folder "My Books" where all the books that you create will be displayed. This section will also give you the option to "Make a new book."

Click on "Make a new book"

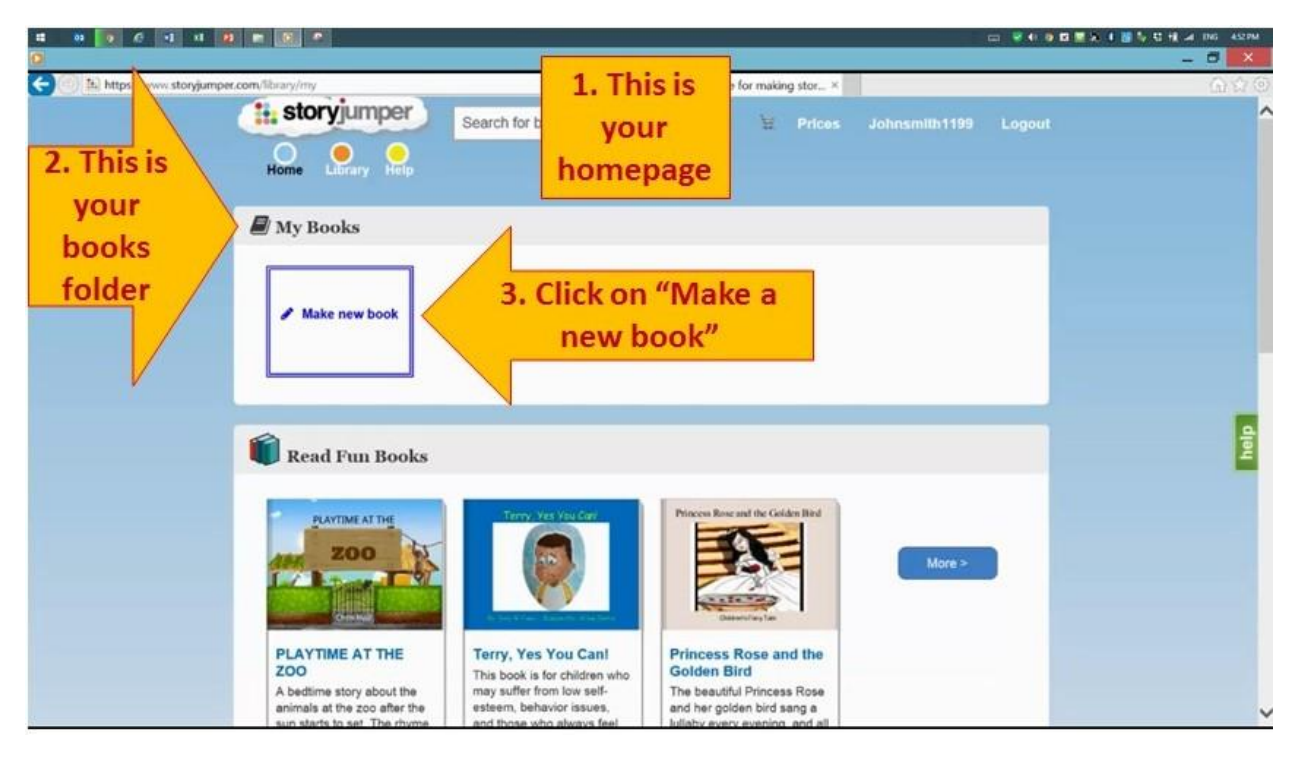

2. The system gives you two options when creating a book, select "Blank."

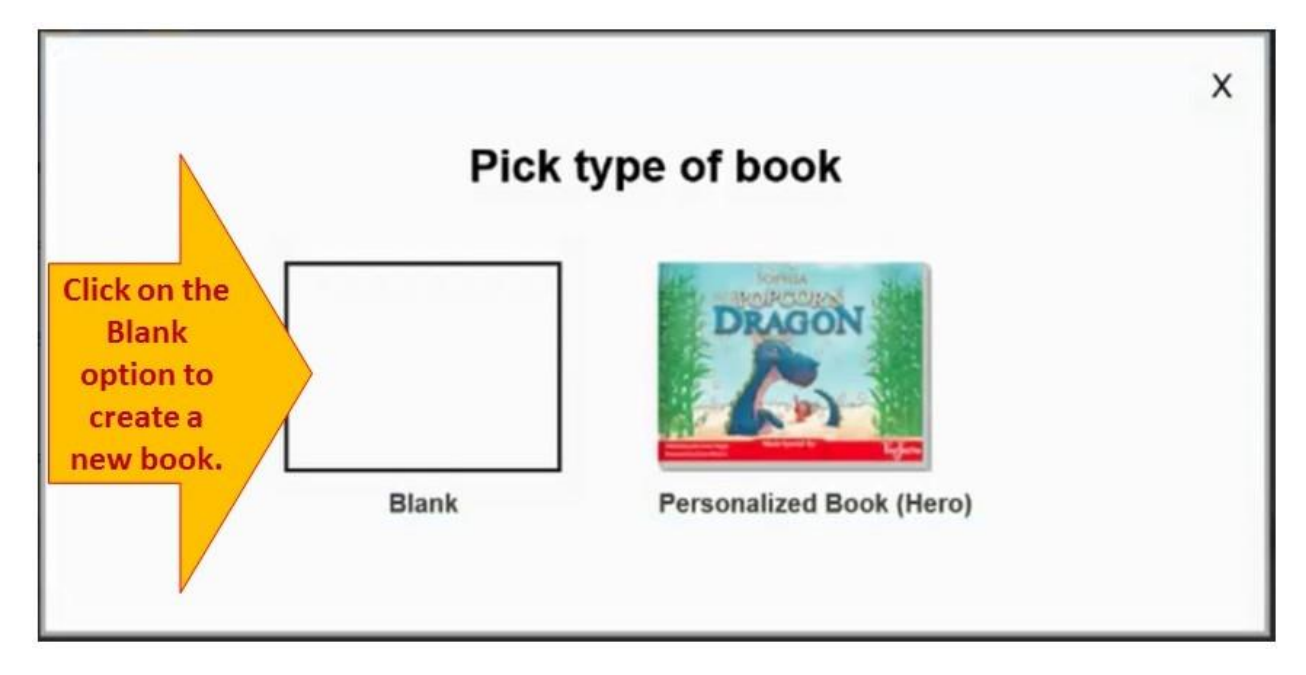

3. Storyjumper.com will load your new book, but it will present you with an introductory video. Since you are taking this course, you do NOT need to see that video. Just click outside the area where the video is, and the system will take you to your new book.

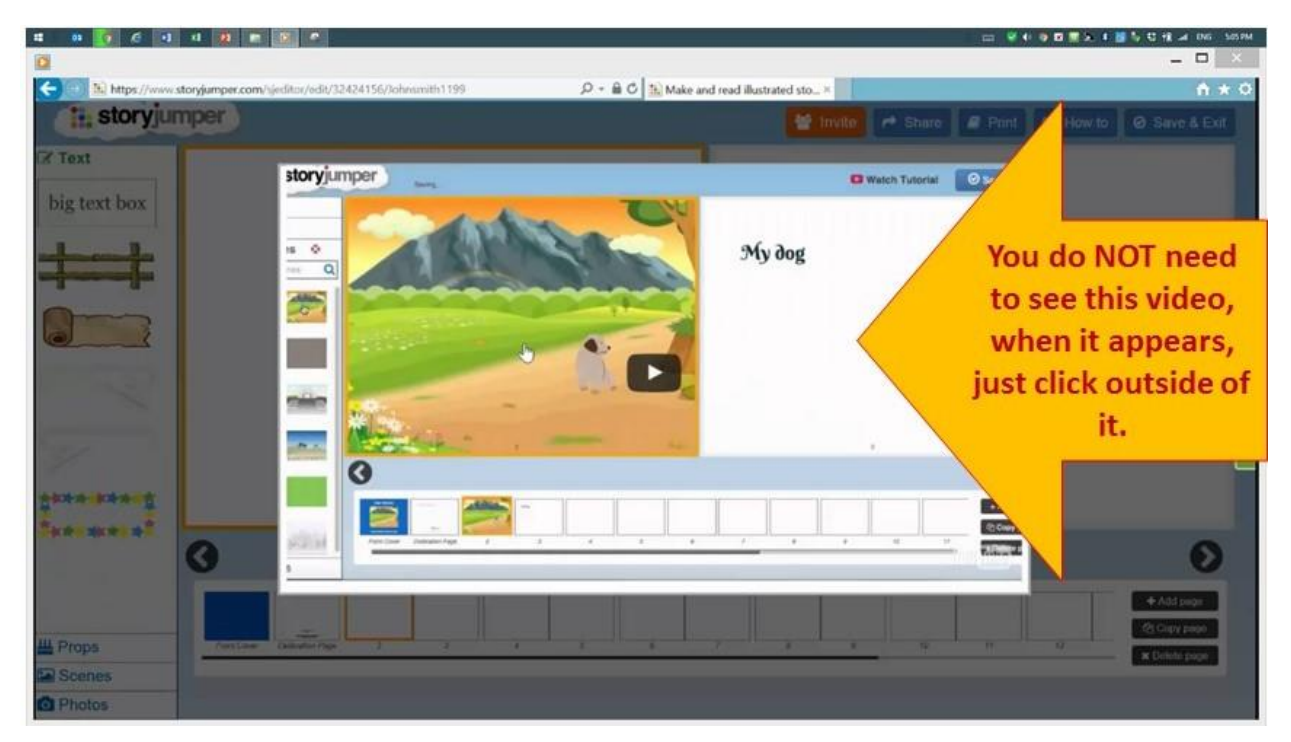

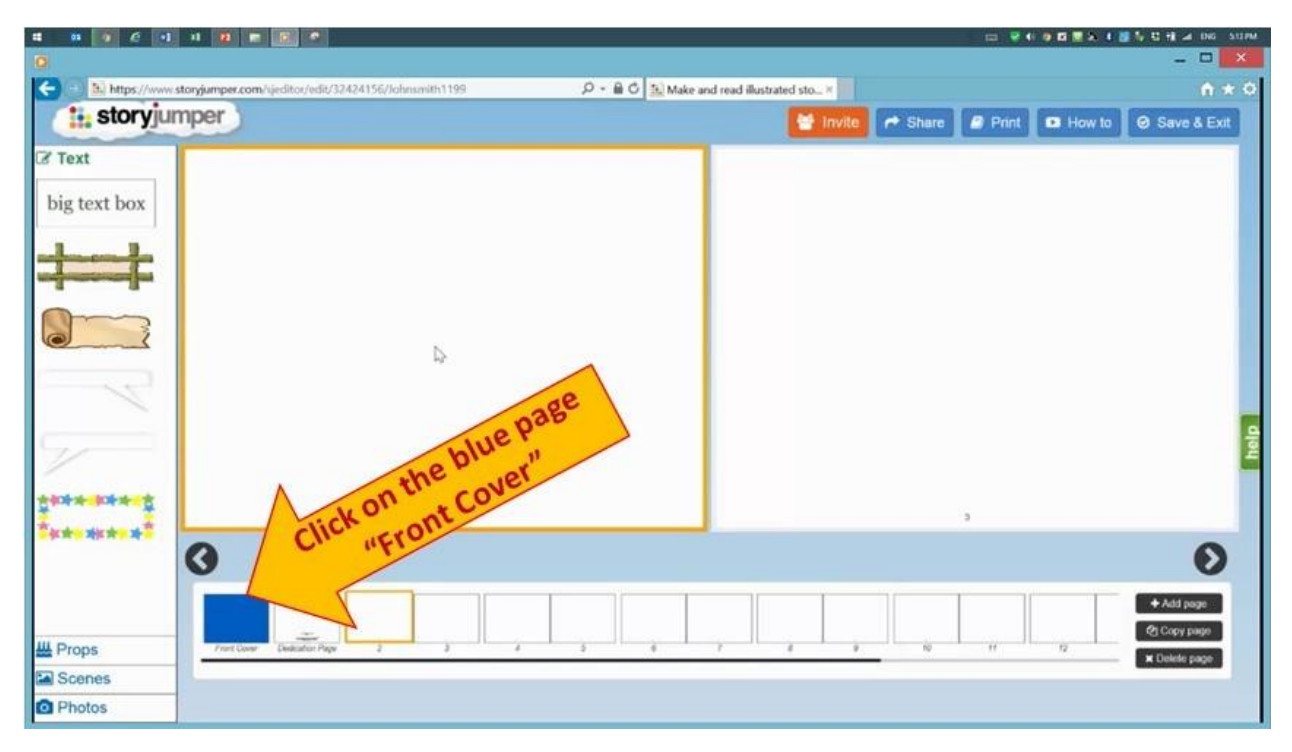

4. Once the video is closed, your new book will be open on page 2. Click on the blue "Front Cover."

5. Click on the title and write "What Color is It?", then click on the author's name and write your name. After you are done with the title and author's name, click on the "Dedication page."

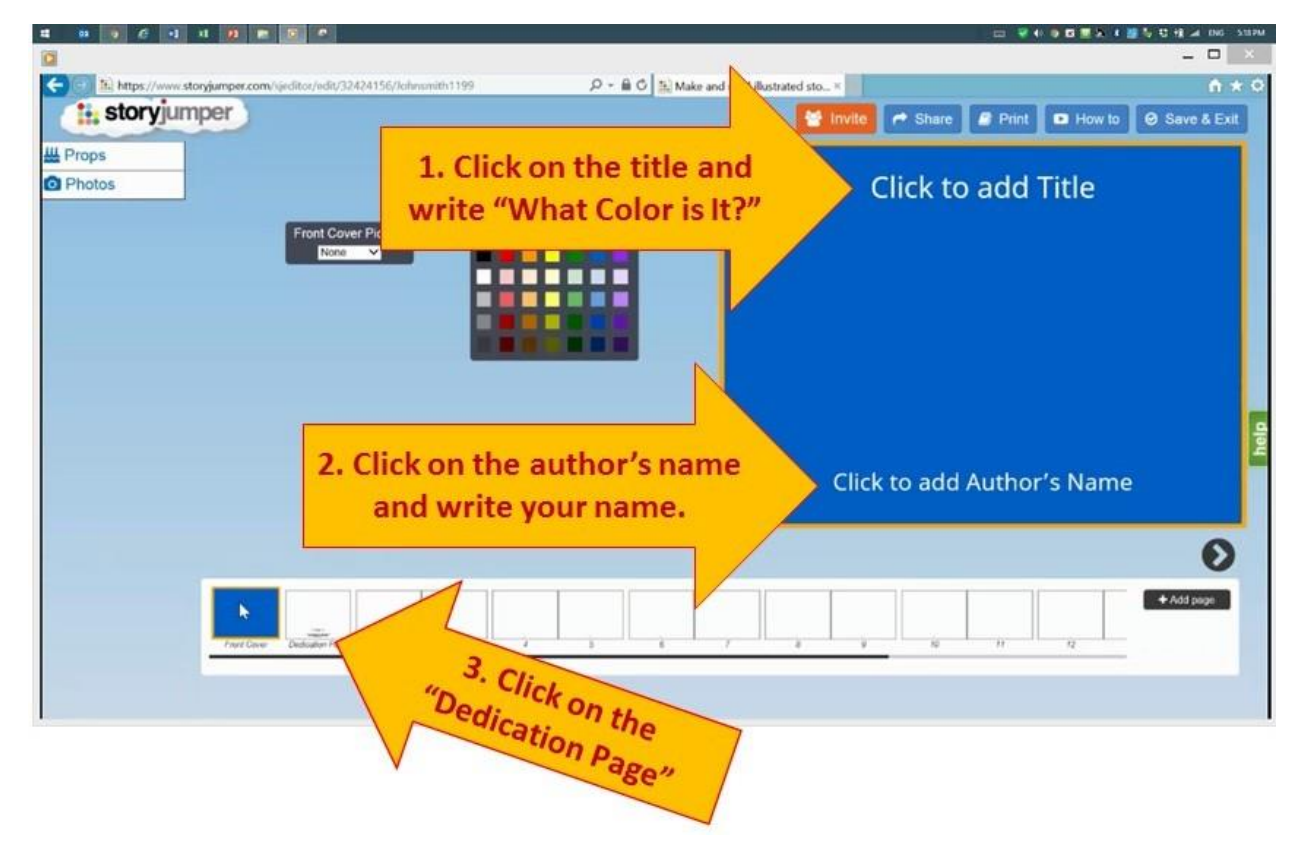

6. Click to add your dedication message and write "I dedicate this book to all my students." Then click on page 2.

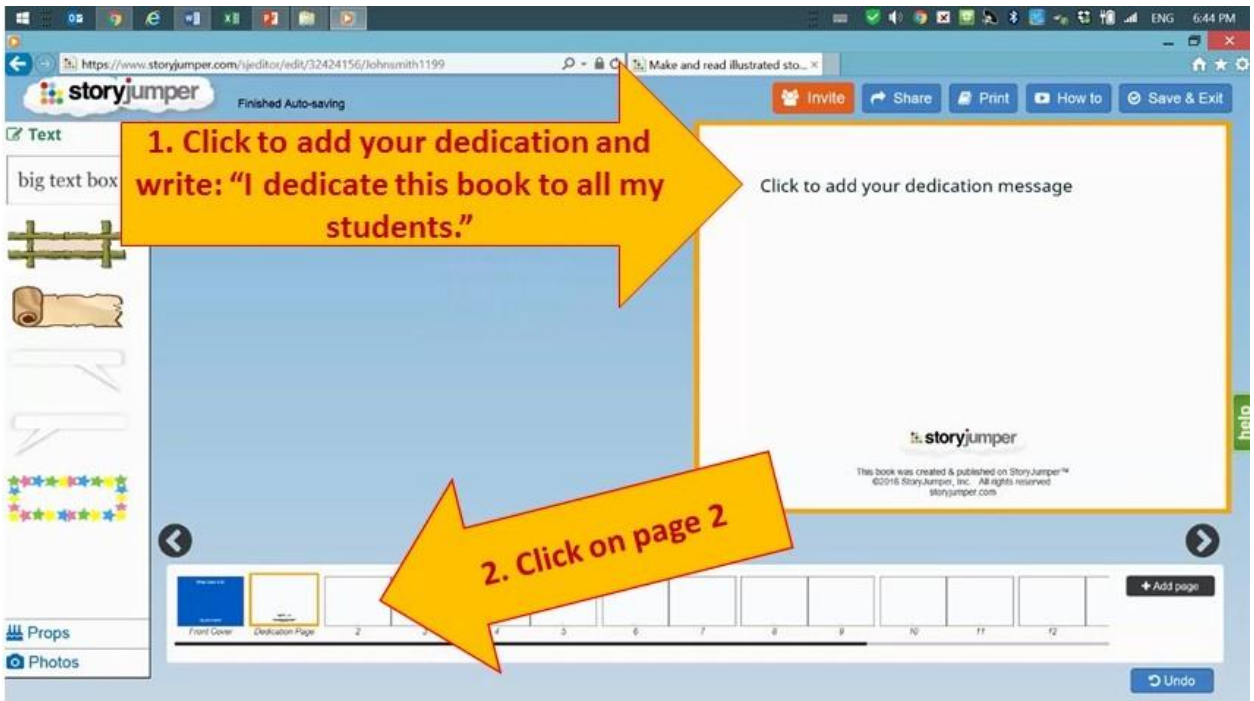

7. Click on the text box with the star frame.

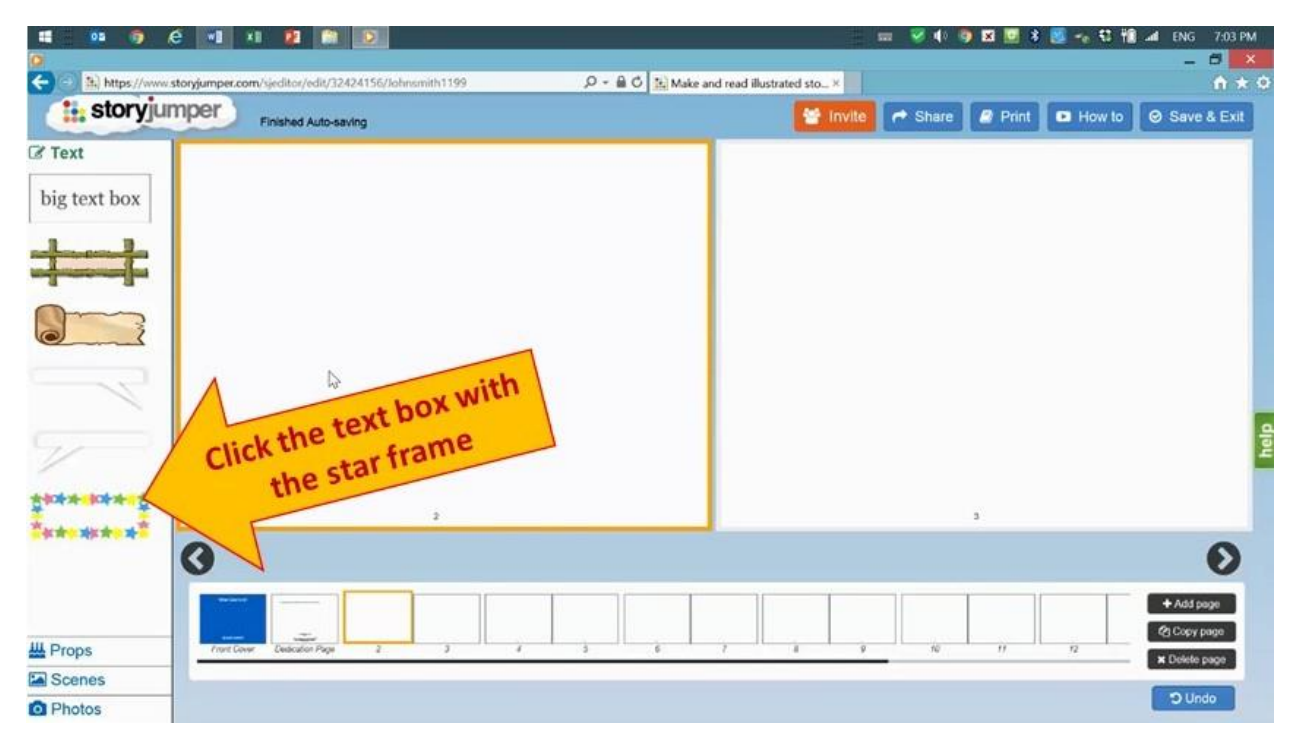

8. Click the little hand at the bottom center of the text box and hold your click. Then drag the box higher and to the left, close to the page border.

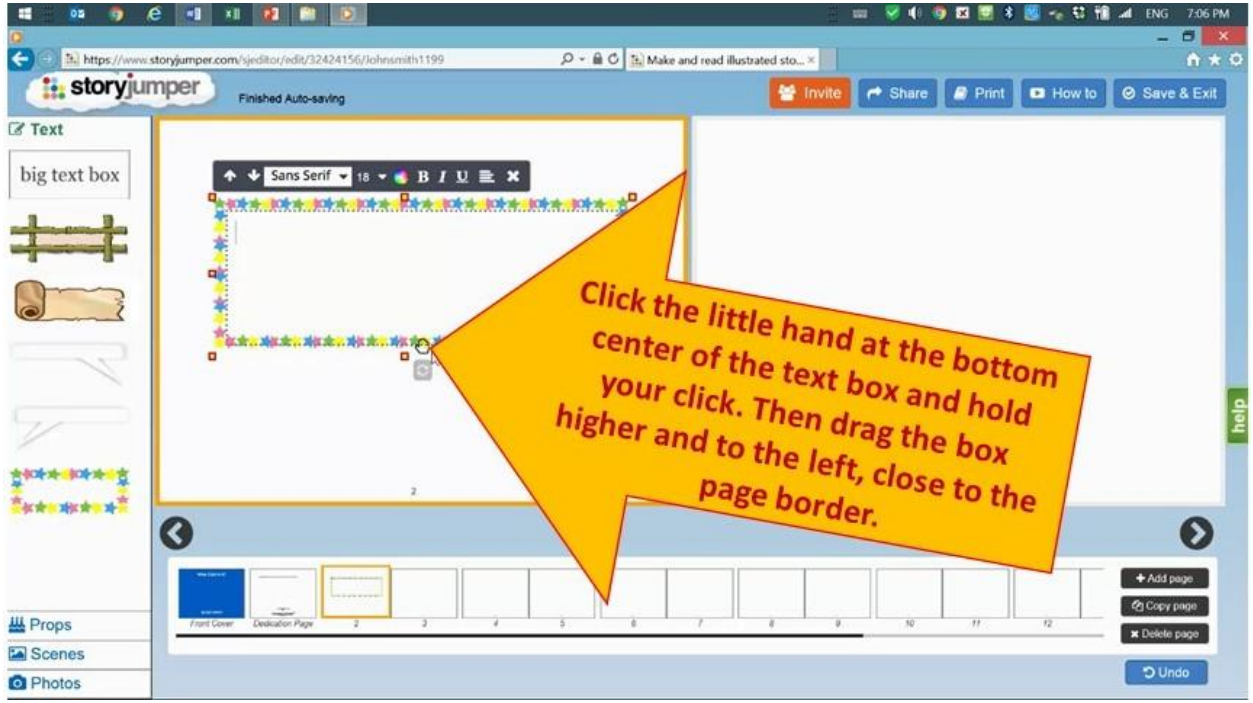

9. Your text box should be just like in this picture.

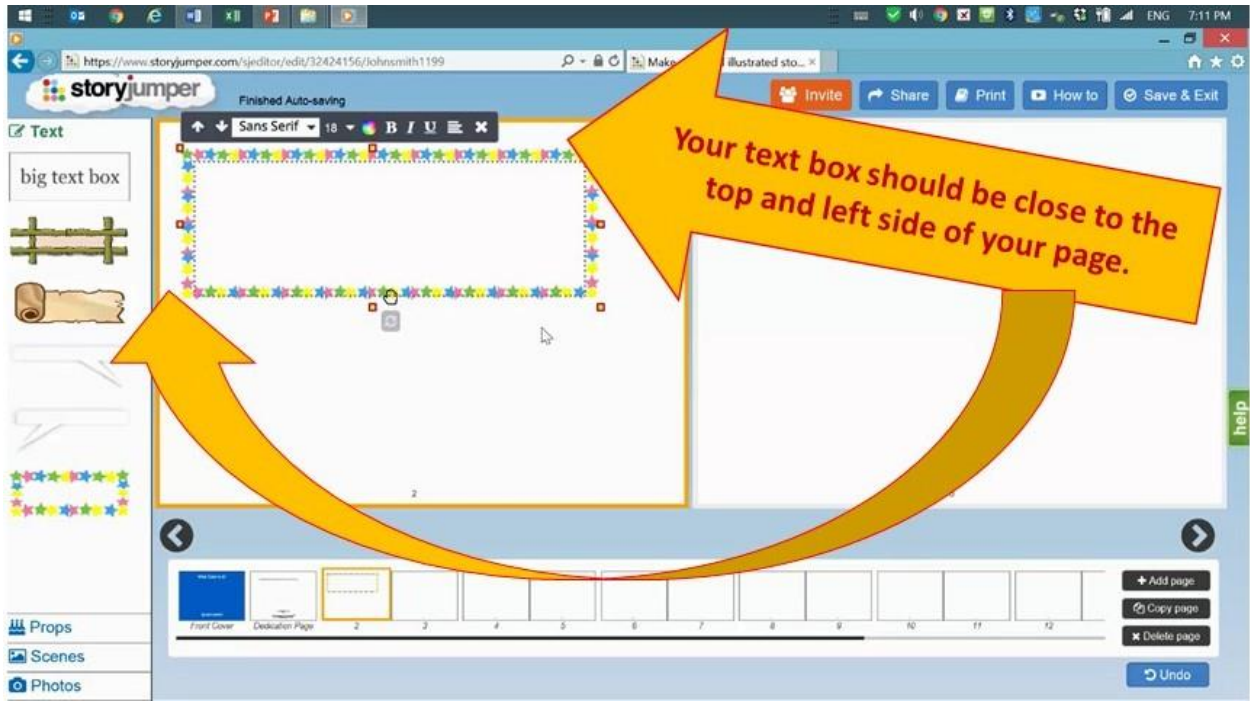

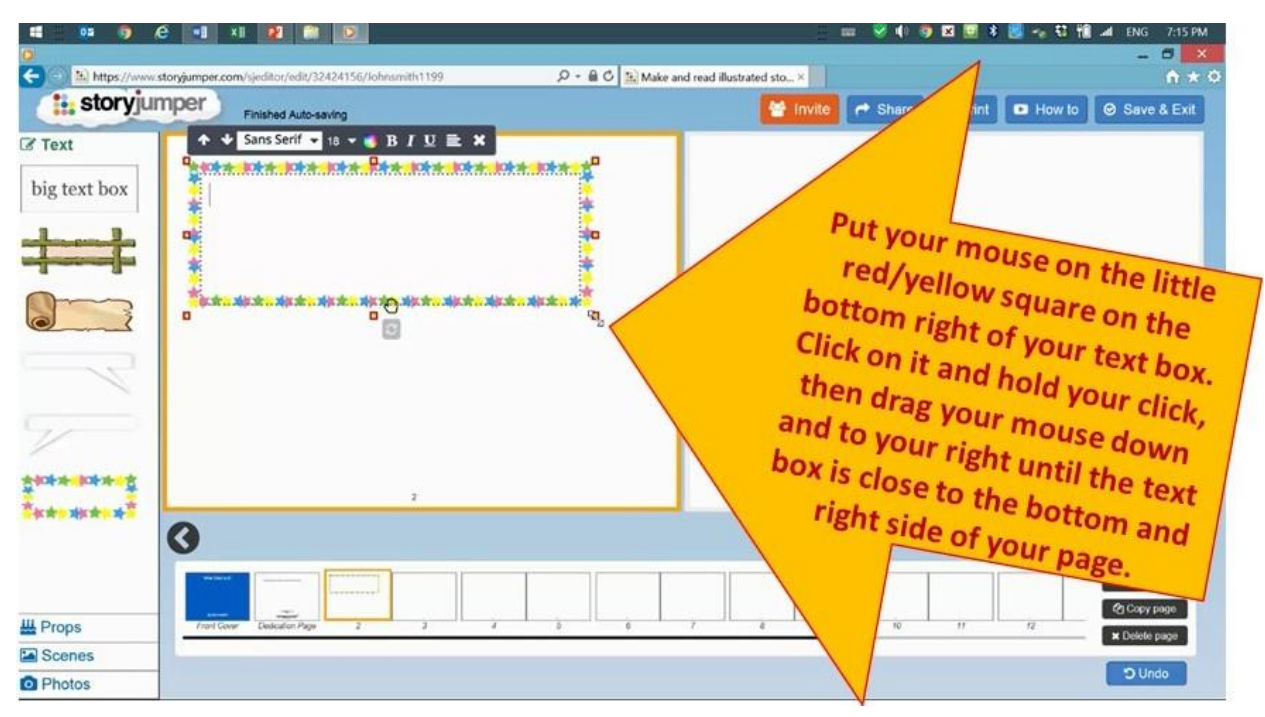

10. You will make your text box almost as large as your page, but leaving a space on all sides.

11. Your text box should be just like in this picture.

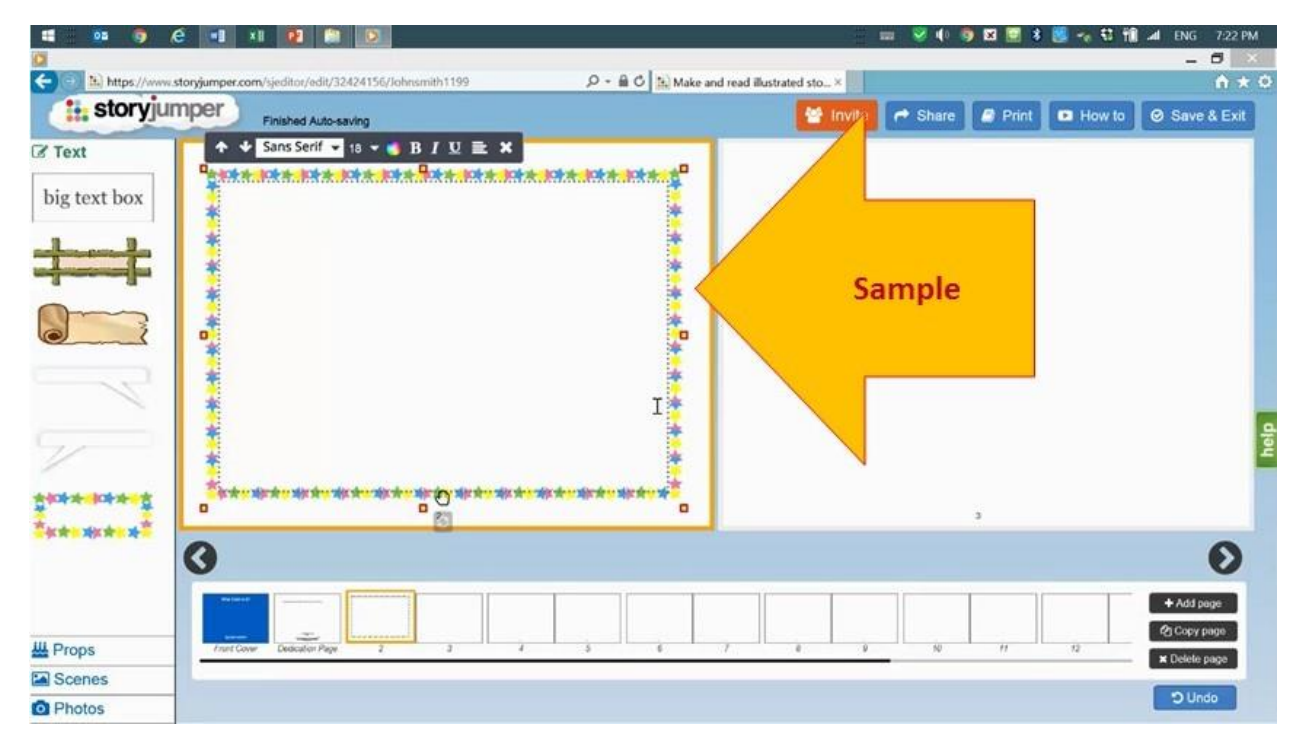

12. Your cursor (the little line that indicates where you are about to type) is on the top left corner of your box. You are going to press the "Enter" key of your keyboard 4 times.

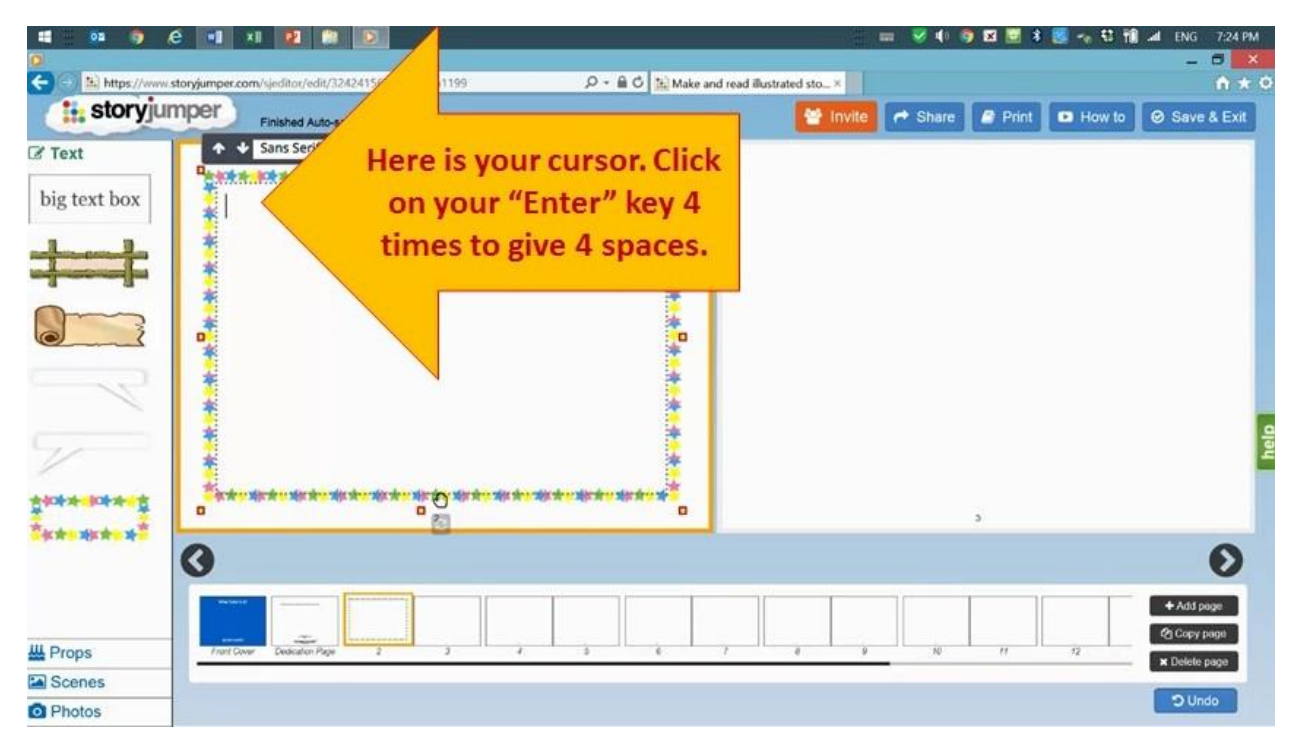

13. Once your cursor is on the 5<sup>th</sup> line, you will write "What color is it?"

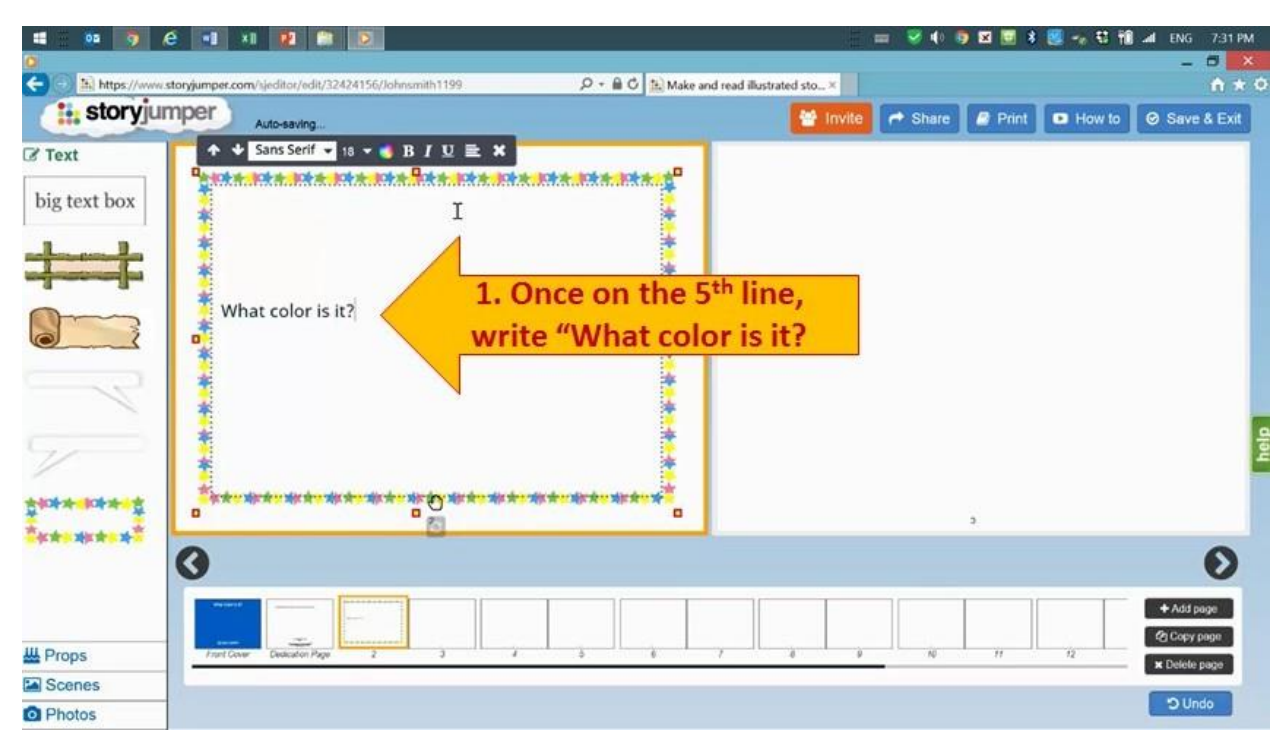

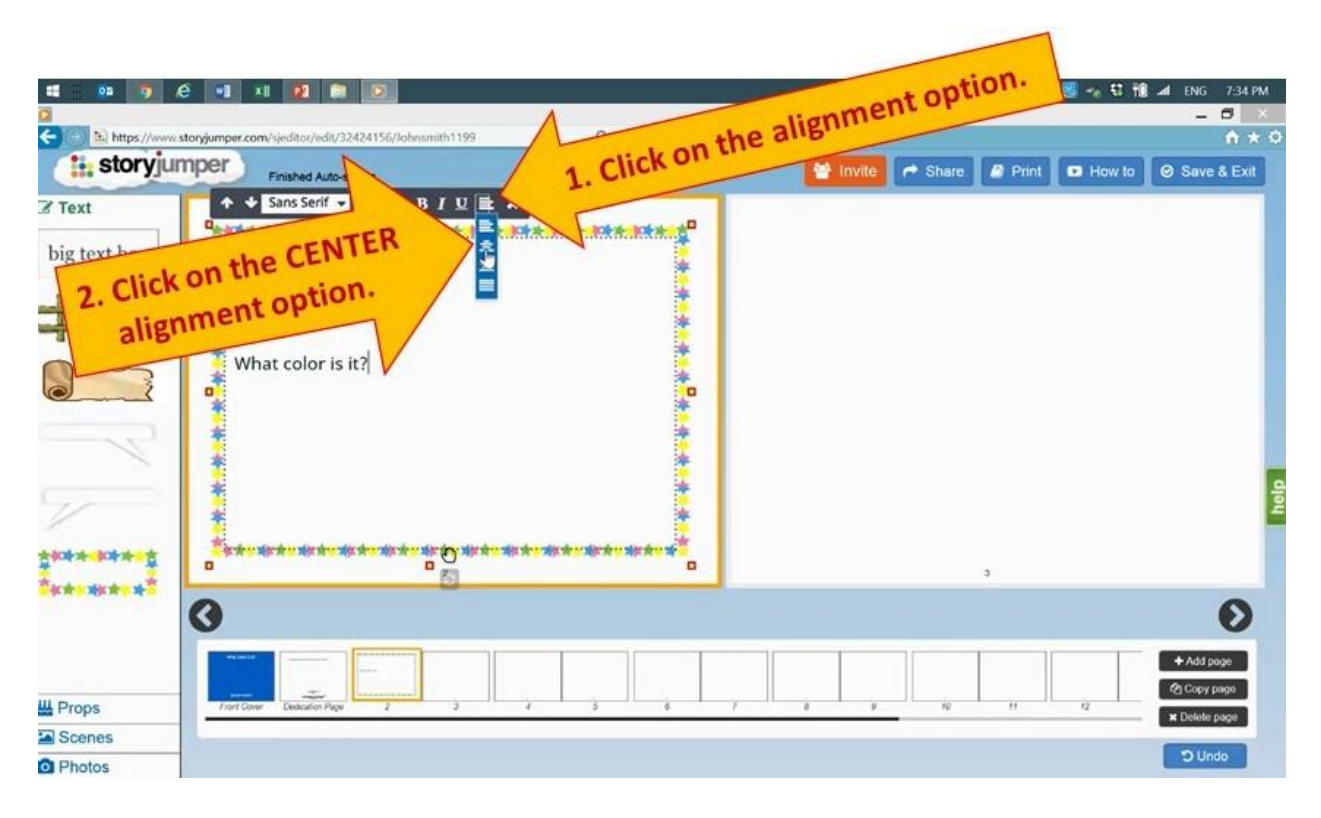

14. Click on the alignment option and select "Center."

15. Select the text with your mouse and then click on the font size.

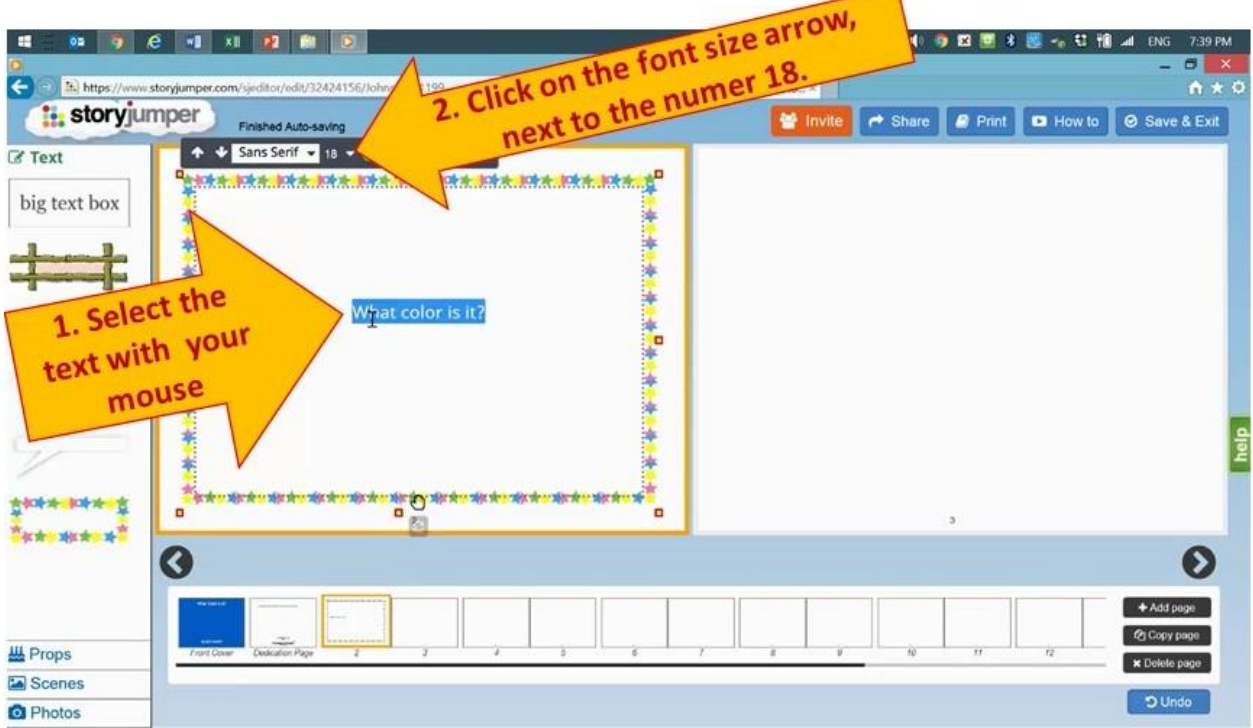

## 16. Click the font size 36.

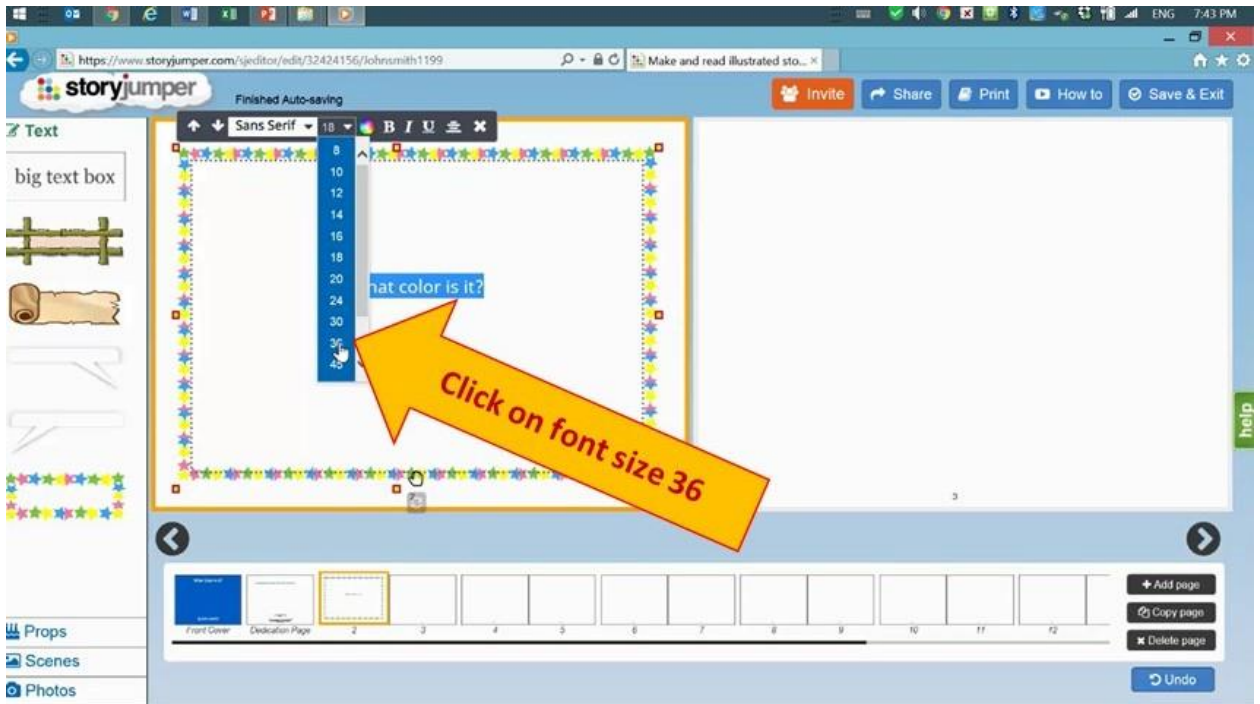

Please continue with this training.